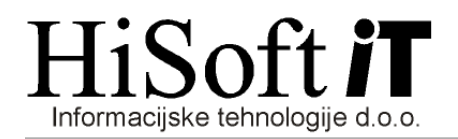

## IZPIS PODATKOV O VZDRŽEVANIH ČLANIH ZA DOHODNINO (rok oddaje je 15.01.2017)

1. V šifrantu DELAVCI s pritiskom na tipko F3 oziroma z dvojim klikom na gumb poleg vnosa za posebno olajšavo, pokličete šifrant za vnos vzdrževanih družinskih članov. Vzdrževane družinske člane šifrirate kar s števili: 1, 2, 3 ... itd. Naslednjo zaporedno šifro dobite s pritiskom na tipko End na šifri vzdrževanega družinskega člana.

Če je zaposleni med letom zaključil z uveljavljanjem olajšave za vzdrževanega družinskega člana, potem pri tem vzdrževanem članu v vnos z opisom Kon. obr. obd. uvelj. olajš. vpišite zadnje obračunsko obdobje, v katerem ste uveljavljali olajšavo za vzdrževanega družinskega člana.

2. Podatke o vzdrževanih družinskih članih izpišemo z ukazom Ostalo -> Dodatni izpisi -> Vzdrževani družinski člani. Na zaslon dobimo spodnjo sliko.

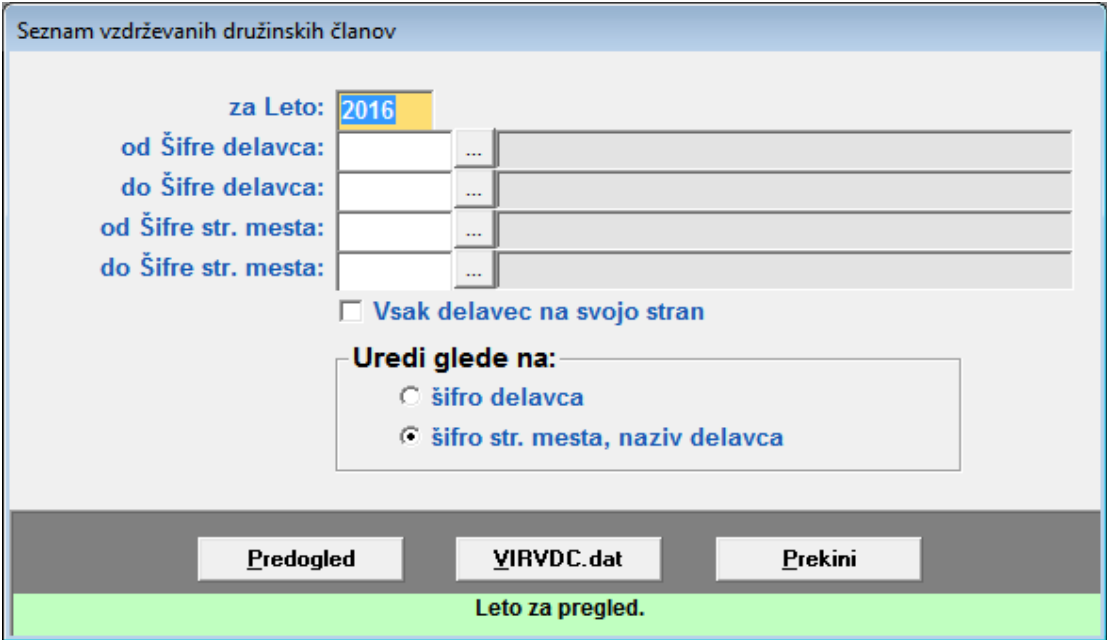

V vnos z opisom za Leto vpišite leto 2016. Nato s pritiskom na gumb Predogled dobite izpis za lastno evidenco, s pritiskom na gumb VIRVDC.dat pa ustvarite datoteko za posredovanje podatkov preko sistema E-Davki. Datoteka VIRVDC.dat se shrani na mesto, ki ga imate vpisanega pod Šifranti->Uporabnik, v vnosu Pot za XML(DURS, AJPES).

- 3. Za kontrolo podatkov o uveljavljanih olajšavah za vzdrževane družinske člane, si pomagajte z izpisom Ostalo->Podatki o Osebnih in pos. olajšavah – iz obračuna in Ostalo->Podatki o Osebnih in pos. olajšavah – iz šifranta.
- 4. Datoteko VirVDC.dat uvozimo na spletno stran http://edavki.durs.si/ na naslednii način:
	- vstopite v E-davke,
	- kliknite na besedilo Izberi obrazec za oddajo novega dokumenta,

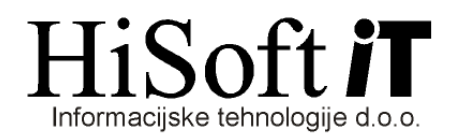

- iz seznama obrazcev izberite KP-KPD Podatki za odmero dohodnine
- kliknite gumb Naprej,
- kliknite na gumb Priloži datoteko,
- s pomočjo gumba *Prebrska*j poiščite mesto, kjer je shranjena vaša datoteka VirVDC.dat in nato potrdite izbiro z dvojinim klikom na datoteko Virvdc.dat,
- kliknite na gumb Prenesi datoteko,
- kliknite na gumb Oddaj vlogo,
- prepišite varnostno kodo in kliknite na gumb Podpis in
- shranite digitalno povratnico.